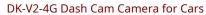

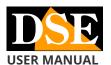

# DK-V2-4G

# Camera and video recorder black box for cars with 4G

# **Product composition**

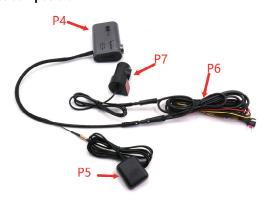

P4Dashcam camera

P5GPS antenna

**P6**Connection cable to vehicle control unit **P7** Internal secondary cameras Double-adhesive bracket

# **Product description**

DK-V2-4G is a car video recorder equipped with an integrated front camera and a second camera for recording the interior of the vehicle. It is ideal for mounting on the windshield with the included adhesive bracket and monitoring everything that happens around the vehicle. It is equipped with a 4G SIM slot which allows control via the web.

# Dashcam wiring

The dashcam is supplied with a cable that allows it to be connected to the vehicle's control unit and to which the internal camera and GPS antenna are also connected.

The power cable has these 3 connectors

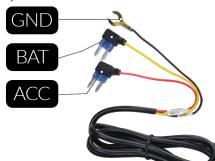

BAT – Yellow cable BAT+ connects to a fuse holder which always supplies power, even when the vehicle is off.

ACC – Red wire ACC connects to a fuse holder that supplies power only when the vehicle is running.

GND - Ground wire connects to a vehicle chassis ground screw

NOTE – You can use a tester connected between the fuse holder and a chassis ground screw to check for voltage.

You can connect the connector to an empty fuse holder, or use the splitter which allows you to connect both the camera and the original fuse in a single location

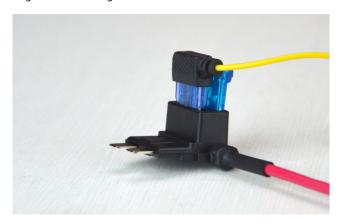

Connected in this way the camera records continuously only when the vehicle is running. With the vehicle off, you can enable the parking function which records if the vehicle is hit.

If you want to record continuously, even while parking, you can connect both the BAT and ACC connectors to a fuse holder which provides voltage that is always present even when the ignition is off.

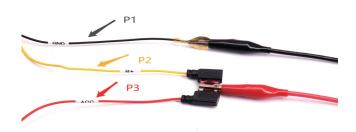

In this case, however, it is also advisable to install a battery saving device, which disconnects the camera if the battery is running low, and an external switch on the ACC cable, to be able to turn off the camera in the event of long stops.

# Mounting the dashcam

The camera must be positioned near the rear-view mirror, in order to have a good frontal shot. The best position is towards the passenger side, as in the figure, so as not to obstruct the driver's view.

The bracket is equipped with a high-strength adhesive. It is advisable to clean the glass well and check the framing before gluing the bracket.

The lens can be rotated to adapt to the inclination of the windshield and perfectly frame the road in front of the vehicle.

The internal camera and GPS antenna connect to the power cable at the relevant connectors. The camera is always positioned on the windshield, facing inwards

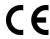

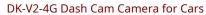

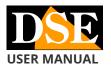

of the passenger compartment, the antenna is equipped with a magnet to be attached to the bodywork at any point in the passenger compartment, even hidden

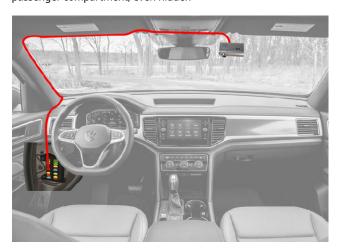

# Turning on the camera and recording

The camera turns on automatically when it receives 12VDC power simultaneously on the BAT and ACC terminals. When the vehicle is turned off, the voltage on ACC is cut off and the camera enters Parking mode.

#### Parking mode

In Parking mode the camera remains dormant with negligible consumption. Recording starts if the vehicle is hit to document the incident. The camera is also activated if a remote connection via the web is requested via the app.

# **Indication LED**

The camera is equipped with 3 indication LEDs: RED LED – Flashing if abnormal recording BLUE LED – Flashing when 4G network is not connected GREEN LED – Flashing when GPS out of coverage GREEN LED – Steady when all functions are normal

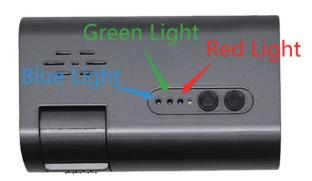

#### Insert the micro SD card

The first thing to do, if you want to make recordings, is to insert the micro SD card into the appropriate slot in the DVR (TF)

It is possible to use micro SD cards with capacities up toto 128 GB in CLASS 10 or higher. The SD card is not included in the package.

As an indication, consider that one minute of continuous recording at 1080P takes up approximately 90MB, so a 128GB SD card can contain approximately 24 hours of continuous recording.

Once the SD card has been inserted into the slot, the red LED that indicates an anomalous recording goes off and a sound confirmation of the SD card inserted is emitted.

#### Insert the 4G SIM

If you want to be able to control the dashcam via the WEB you must insert a 4G sim card into the slot labeled SIM. The camera supports MicroSIM format.

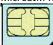

If you have a smaller SIM, NanoSIM, you need an adapter (not included). Insert the card until you hear a click. Once the SIM card has been inserted, if there is a 4G data network from your provider, the flashing blue LED, which indicated the network was disconnected, turns off and the message: Network OK is played.

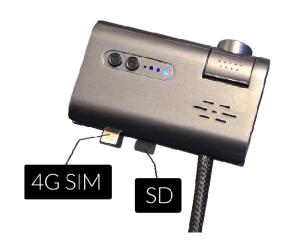

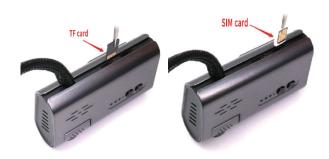

#### Registration

The camera starts recording automatically upon startup continuously and saves video files in 1920x1080 resolution 30 f/s, complete with audio, on the SD card. The files saved on the SD card are H264 videos in .TS format with a duration of 2 minutes each.

With the vehicle stationary, in parking mode, the camera only records if the vehicle is hit.

#### Buttons

The camera has two buttons: Power and Camera.

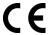

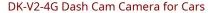

The factory password of the camera's wifi network is:12345678

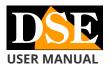

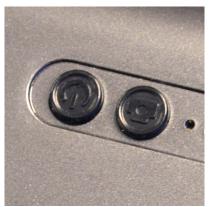

CAMERA BUTTON - The camera features a camera button that you can press at any important moment to highlight and protect recorded footage of that moment from overwriting. Movies protected with this button are stored in a separate folder for easy identification. When you press this button a notification is also sent to the app in real time, so this button also has an SOS/Panic function. Pressing this button TWICE enables/disables the camera alert voice. By LONG pressing this button you enable/disable wifi.

ON/OFF BUTTON – By pressing this button the camera vocally indicates the status of the Wifi, GPS, 4G SD card. Long pressing this button for 3 SECONDS restores the factory settings. This button is also used to confirm pairing with the cloud app as explained later.

RESET BUTTON – Insert a thin pin into the reset hole and hold to reset the device if necessary

# **Protection of recorded files**

Normally the camera records until the memory runs out, then overwrites the recorded files starting from the oldest. It is possible to protect the file being recorded from being overwritten by pressing the button with the camera icon on the camera. The camera also automatically protects recorded files from overwriting following the intervention of the collision sensor.

# Using the free Cloud DVR app

The camera is controlled with the free app**CLOUDDVR** which can be used to control the camera framing and to manage recordings, both via local wifi connection and via web.

Search and download the CLOUDDVR app for Android or iOS from Google Play or Apple Store.

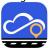

Once the app has been installed, the first thing you need to do is create an account to log in.

Once the account has been created, you need to connect the camera to your account.

The camera creates its own Wifi network from the factory that you can connect to with your phone. Open the phone's WiFi network management and connect to the camera's WiFi network which you will find among the available networks with an acronym FX\_--

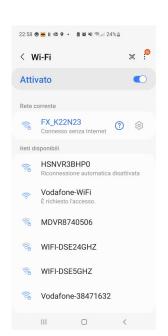

If you have not inserted the SIM card into the camera, the phone may warn you that the wifi network does not have Internet access: choose to maintain the connection.

NOTE: When the phone connects to the camera's wifi, it takes the correct time from the phone and synchronizes its internal clock.

# Launch the CLOUDDVR app now

If you are connected to the camera's wifi the app will automatically detect the camera and present you with a message requesting consent to pair the camera with the app. The path is different depending on whether you have inserted the SIM or not, as explained below.

LOCAL PAIRING – If you have not inserted the SIM, by pressing the pairing confirmation message the camera will pair with the app only temporarily for local control. In this situation you can only manage the camera when you connect to its wifi network. WEB PAIRING – If you have inserted the SIM, press the pairing confirmation message and you will hear a message asking you to press the ON/OFF button on the camera within 5 seconds. Press the ON/OFF button within 5 seconds and the camera will be paired with your app in the cloud server. Once you have paired the camera in this way you will be able to reach it via the Internet even by disconnecting from the camera's WiFi network.

A camera can be connected to several app users, but only one active connection can be made at a time.

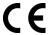

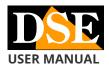

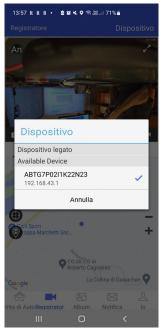

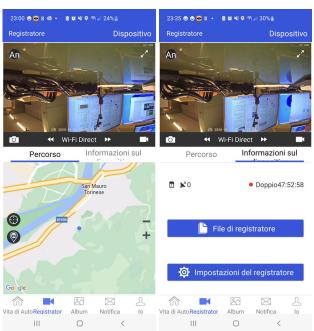

The app allows you to control the front and rear cameras. With the small An/P button at the top left you can select the camera. With the photo camera and camera buttons located below the image you can take photos and record videos to save on your phone.

Only when accessing in 4G mode is the HOLD button available in the center of the screen. Press and hold this button for two-way dialogue using the speaker and microphone in the camera.

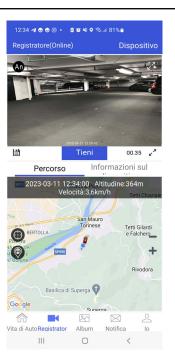

At the bottom of the screen you see the GPS map or you can go to a second page that allows you to view the recorded files and set some camera options

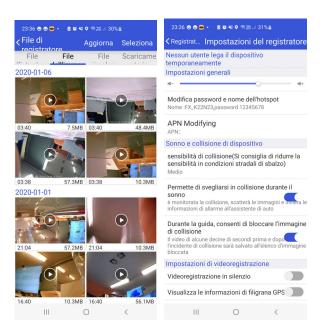

To avoid burdening the server, the real-time video connection via the web has a timer that closes it automatically in the absence of operator commands.

# **Configuring options**

These are the operating options that you can configure in the menu

 $\label{lem:change} \mbox{CHANGE PASSWORD - You can change the name and password of the camera's wifi network}$ 

COLLISION SENSITIVITY – You can adjust the sensitivity of the internal collision detector (G-Sensor) which is used by the camera to freeze images in the event of an accident or to detect a collision in parking surveillance.

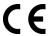

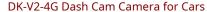

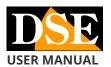

COLLISION ALARM – Enables the parking surveillance function. When the vehicle is turned off the camera enters Stand-By mode and is automatically activated if the vehicle is hit. BLOCK COLLISION IMAGES – If you enable this function the camera will protect the video before and after a collision from overwriting to save the images of the accident.

SILENCE – Disables audio during recording GPS WATERMARK – If enabled, it overlays the GPS coordinates in the video.

REAR MIRROR - Mirrors the rear camera image.

RESTART VIDEO RECORDING – Restart the DVR and apply any changes to the video recording FORMAT SD CARD – Format the SD card, erasing its contents.

FACTORY RESET - Restore factory settings.

#### **Playback**

Recordings are accessed with the Recorder File button or with the ALBUM icon.

The recordings section is divided into 4 folders where they are saved respectively from left to right

- IMPORTANT FILES PROTECTED BY PRESSING THE CAMERA BUTTON ON THE CAMERA
- IMPORTANT FILES PROTECTED FROM OVERWRITING BY COLLISION SENSOR
- CONTINUOUS RECORDING FILES
- FILES DOWNLOADED TO YOUR PHONE

To download videos from the camera and save them on your phone, press and hold the file icon for a few seconds.

#### User

The user section is accessed with the IO button. It is possible to review the route stored by the GPS.

# Use of the CMSV6 fleet management app and software

The camera you purchased includes a one-year subscription to the CMSV6 fleet management platform. IP address, user name and password to access the platform are sent to you via email.

CMSV6 is a very powerful web-based vehicle fleet management platform with numerous advanced functions that you can use instead of the free CloudDVR app. It is very useful especially for managing fleets of vehicles when you need to monitor many dashcams at the same time.

You can download the CMSV6 software from our site and the CMSV6 app or even CMSV7 (new version) from the iOS and Android stores

You can also use CMSV6 with our dashcams simply with a browser by connecting to the IP address http://47.241.210.146/

To use CMSV6, refer to the specific manual.